# Utiliser Genially pour proposer des contenus à vos élèves

### **1) Créez votre compte :**

- a) Rendez-vous sur le site : <https://www.genial.ly/register>
- b) Inscrivez-vous :

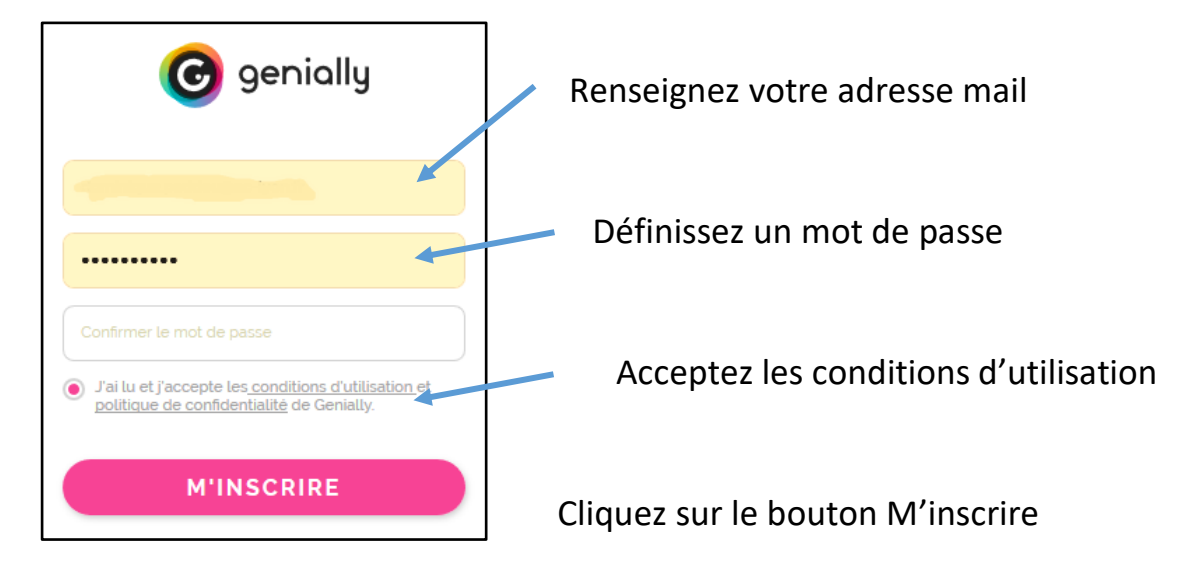

## **2) Connectez-vous et commencez à créer**

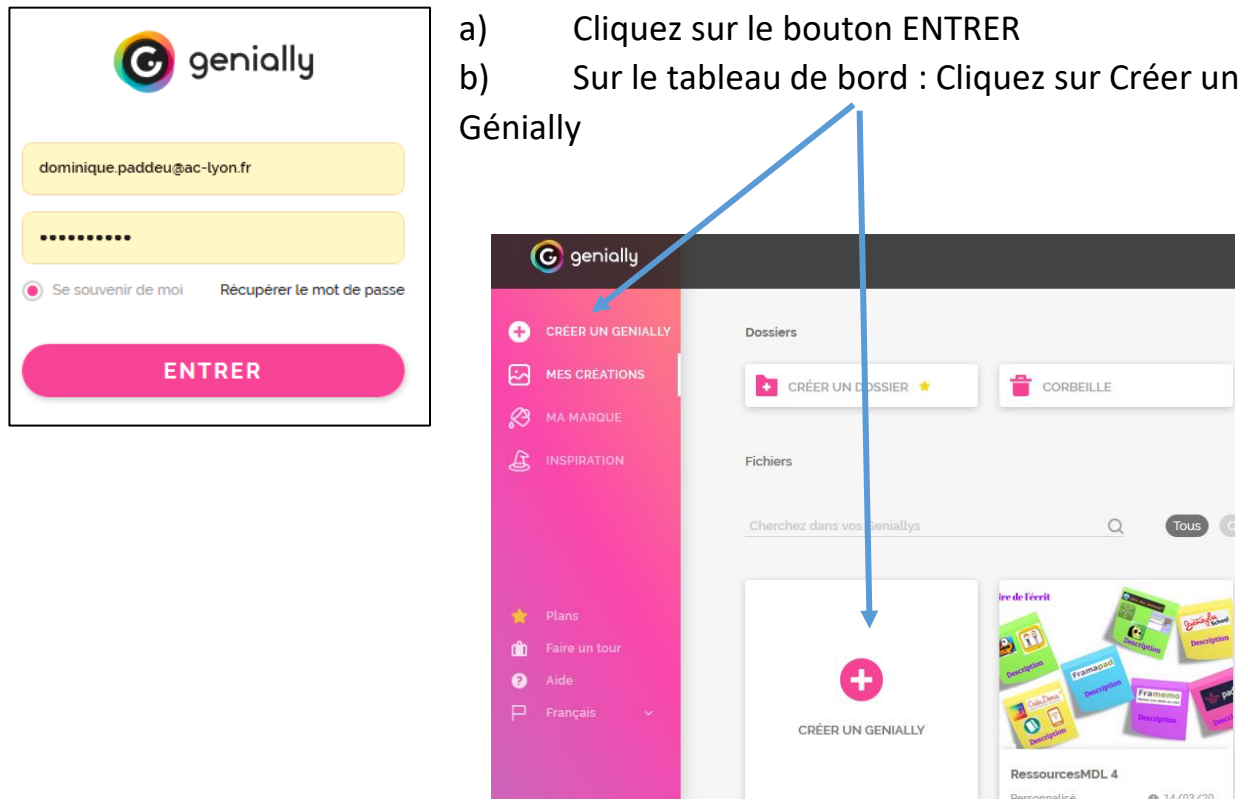

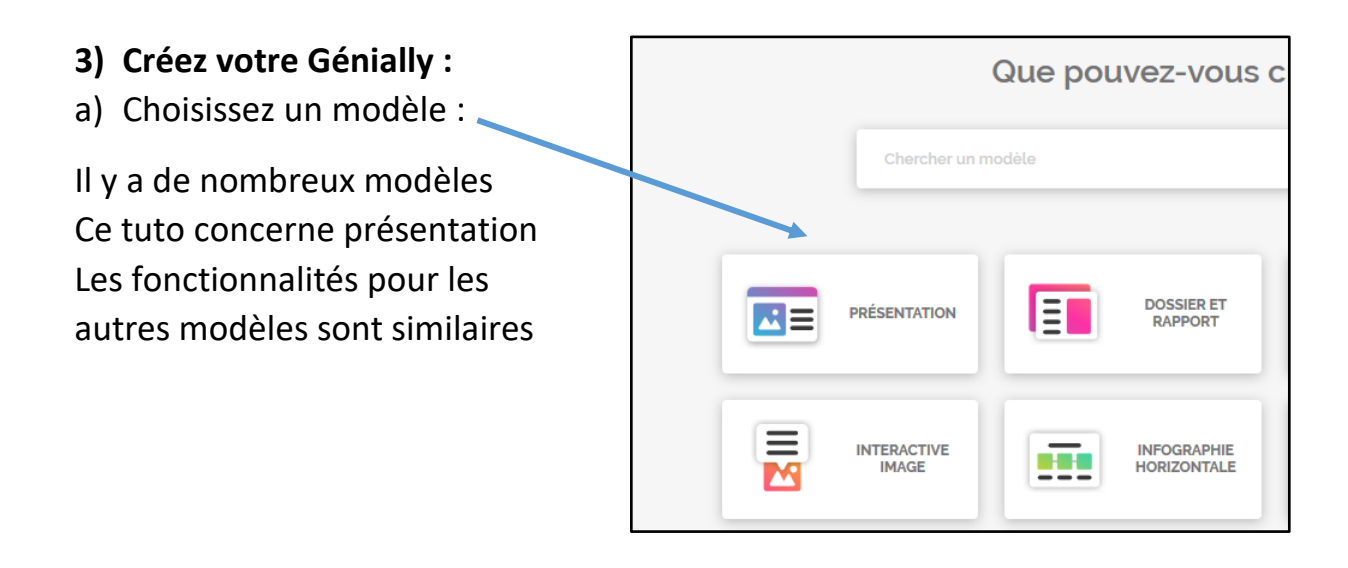

b) Sélectionnez un modèle de présentation ou importez un Power-Point Ou démarrez une présentation vierge

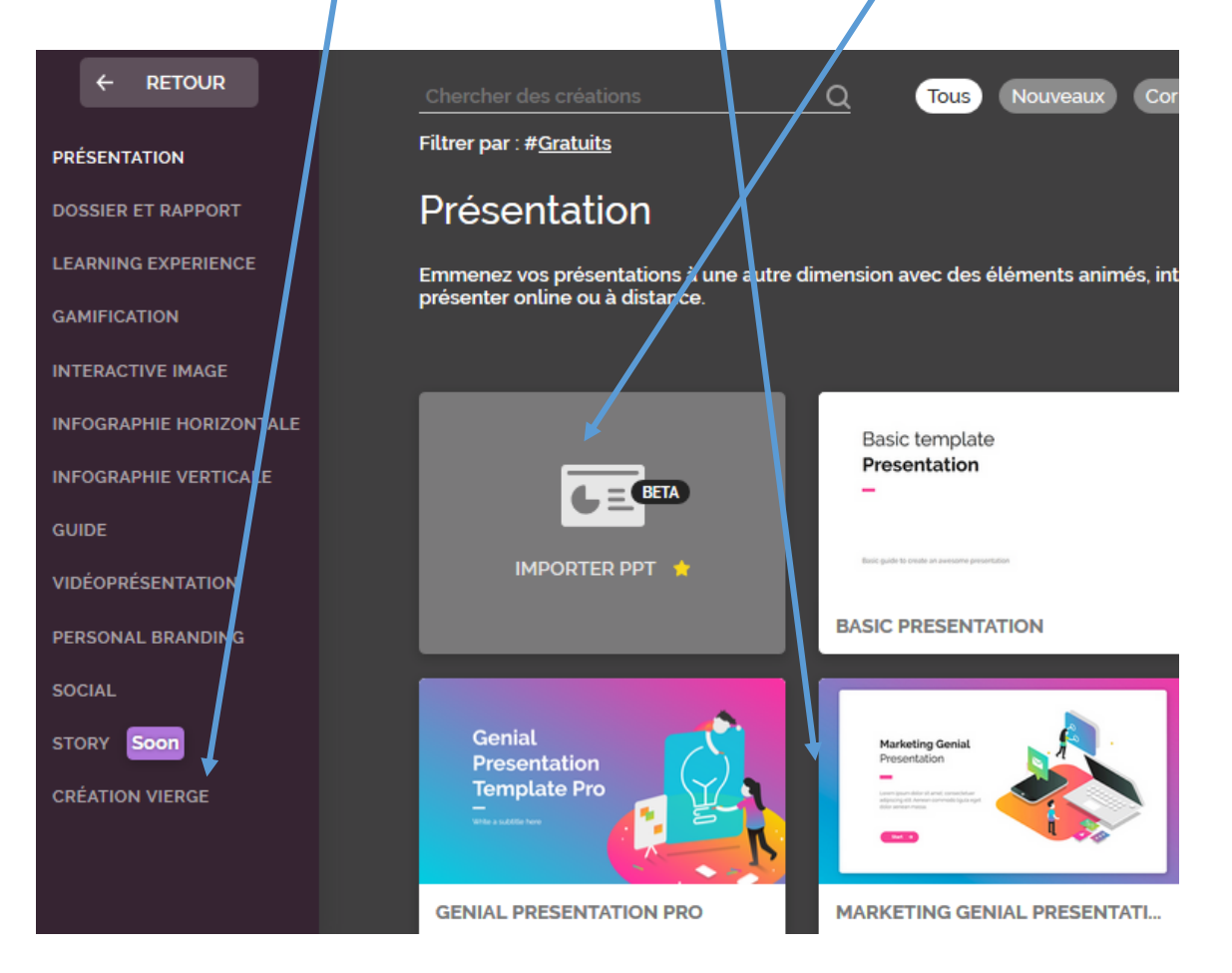

c) Ajoutez des éléments :

### Du texte

Des images (de la bibliothèque Ou depuis votre ordinateur)

Des icônes, formes, cartes…

Des boutons, lettres chiffres, Marqueurs, boutons, zones invisibles

Des tableaux, graphiques, diagrammes

Des vidéos ( youtube, viméo) Du son Depuis une plateforme (soundcloud) Ou enregistrés depuis votre micro Des contenus embarqués en ccopiant/ Collant le code d'intégration.

Fond : définir l'arrière-plan Pages : Ajouter, gérer les pages.

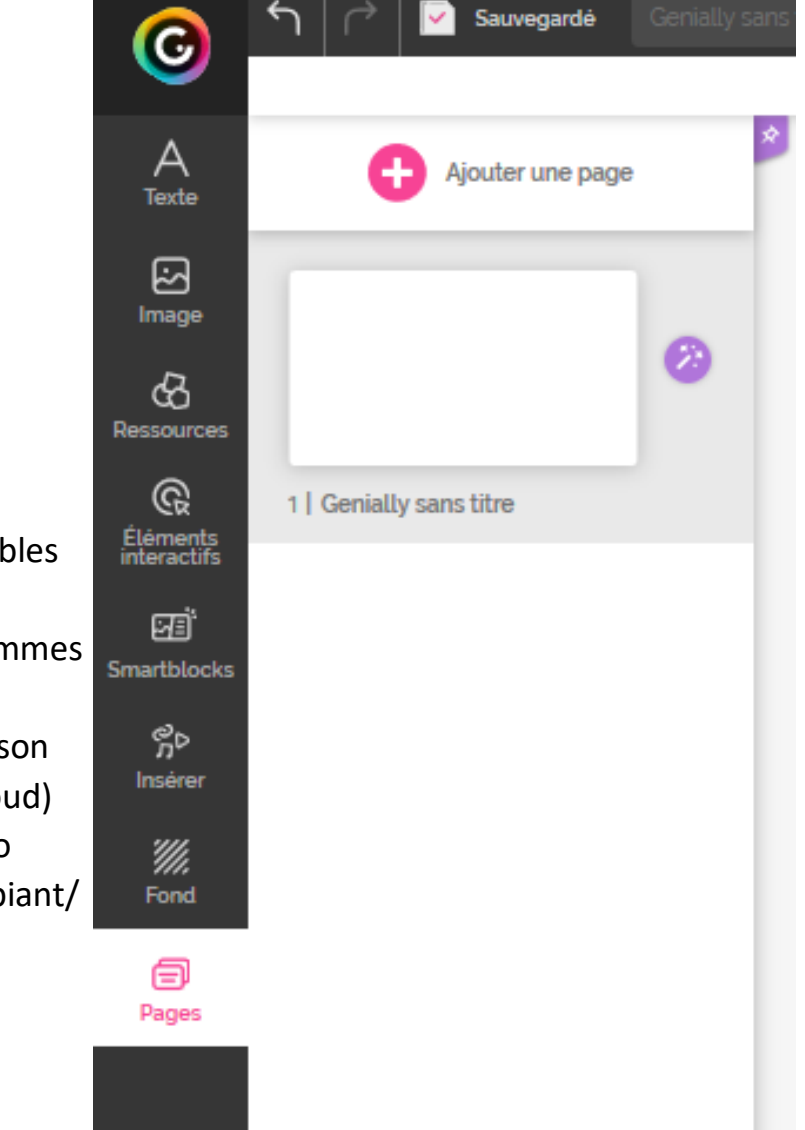

#### d) Ajoutez de l'interactivité

On peut ajouter de l'interactivité sur n'importe quel élément (la procédure est la même)

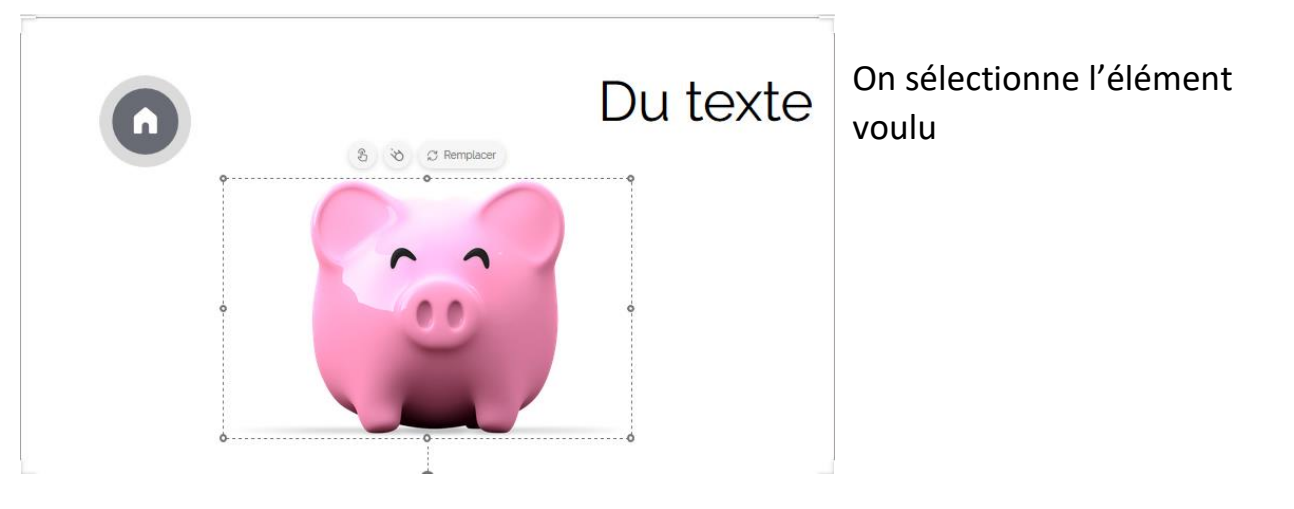

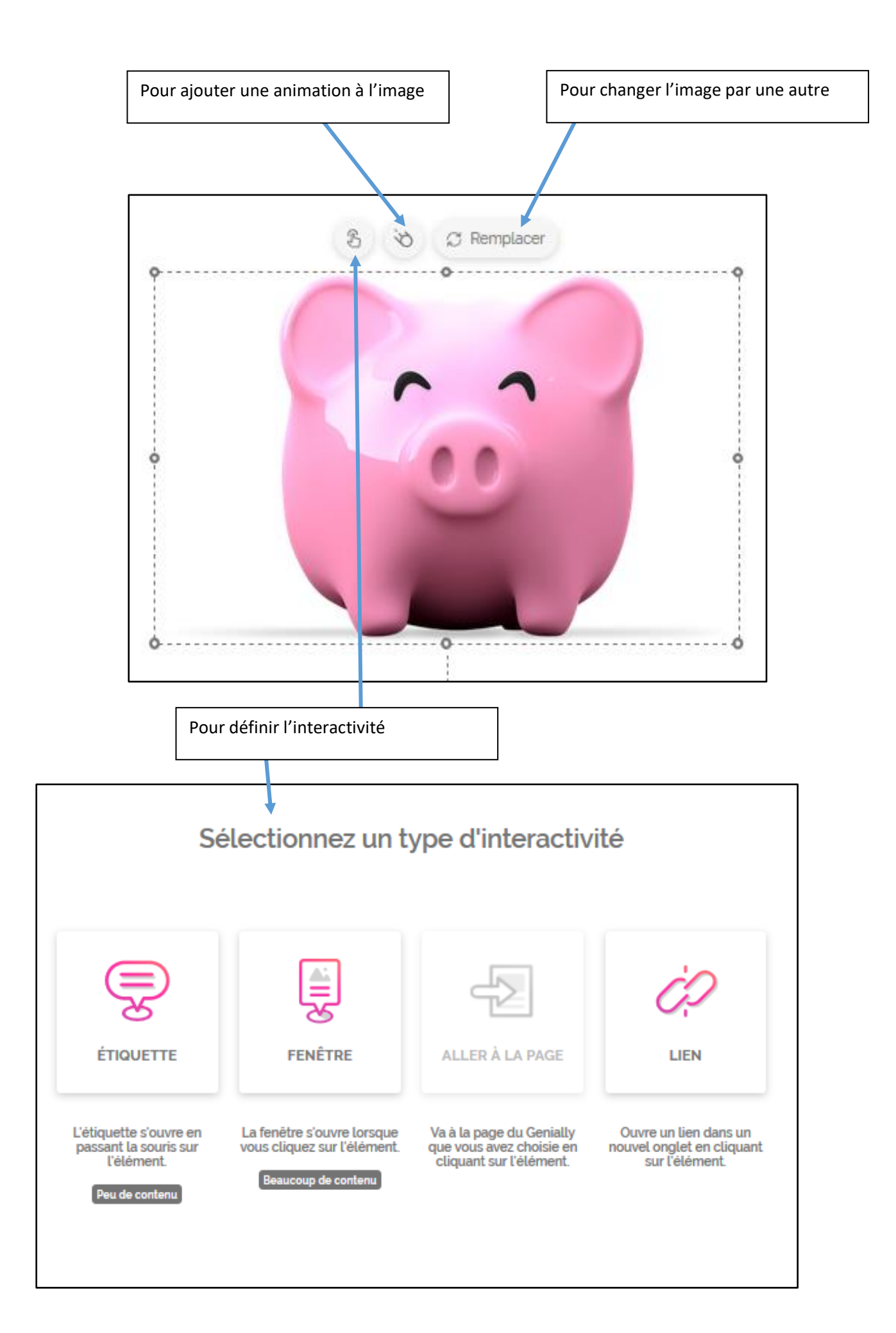

## **4) Visualisez, partagez votre Génially :**

Boutons en haut à droite :

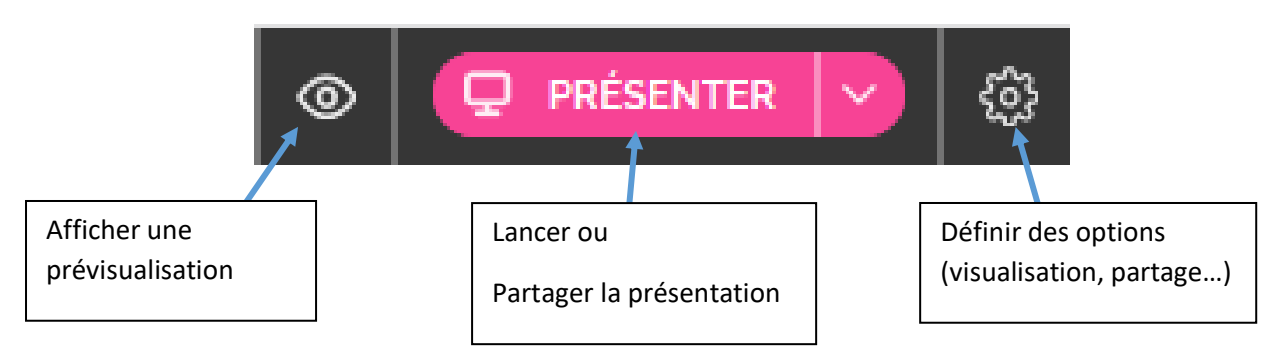

Attention : Génially n'est pas compatible RGPD, donc pas de photos, de vidéos ni de données nominatives. La version gratuite ne permet que la publication publique : tout le monde peut le lire.

Désactivez le partage (vos

Avant de partager à vos élèves :

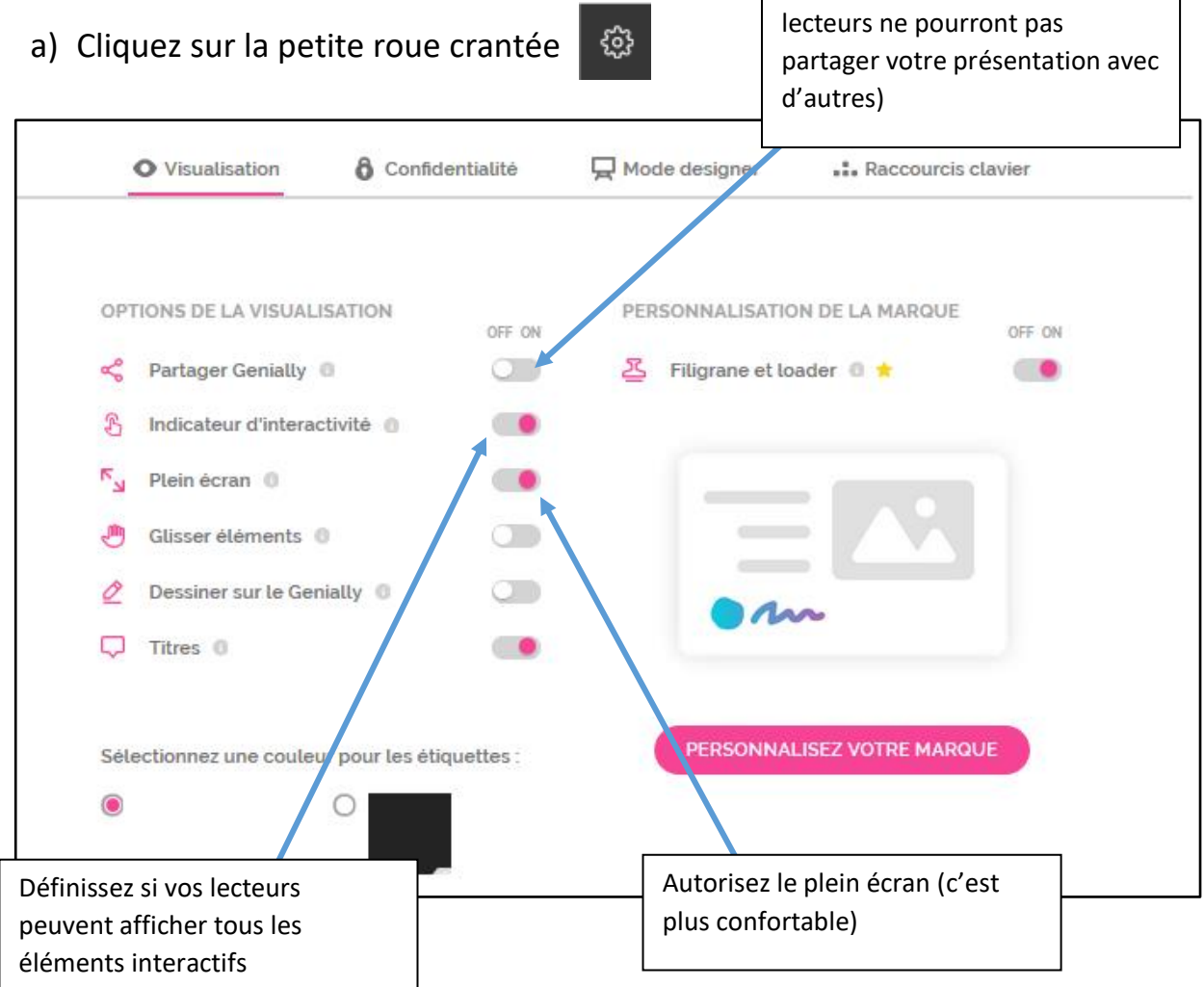

## b) Partagez votre présentation

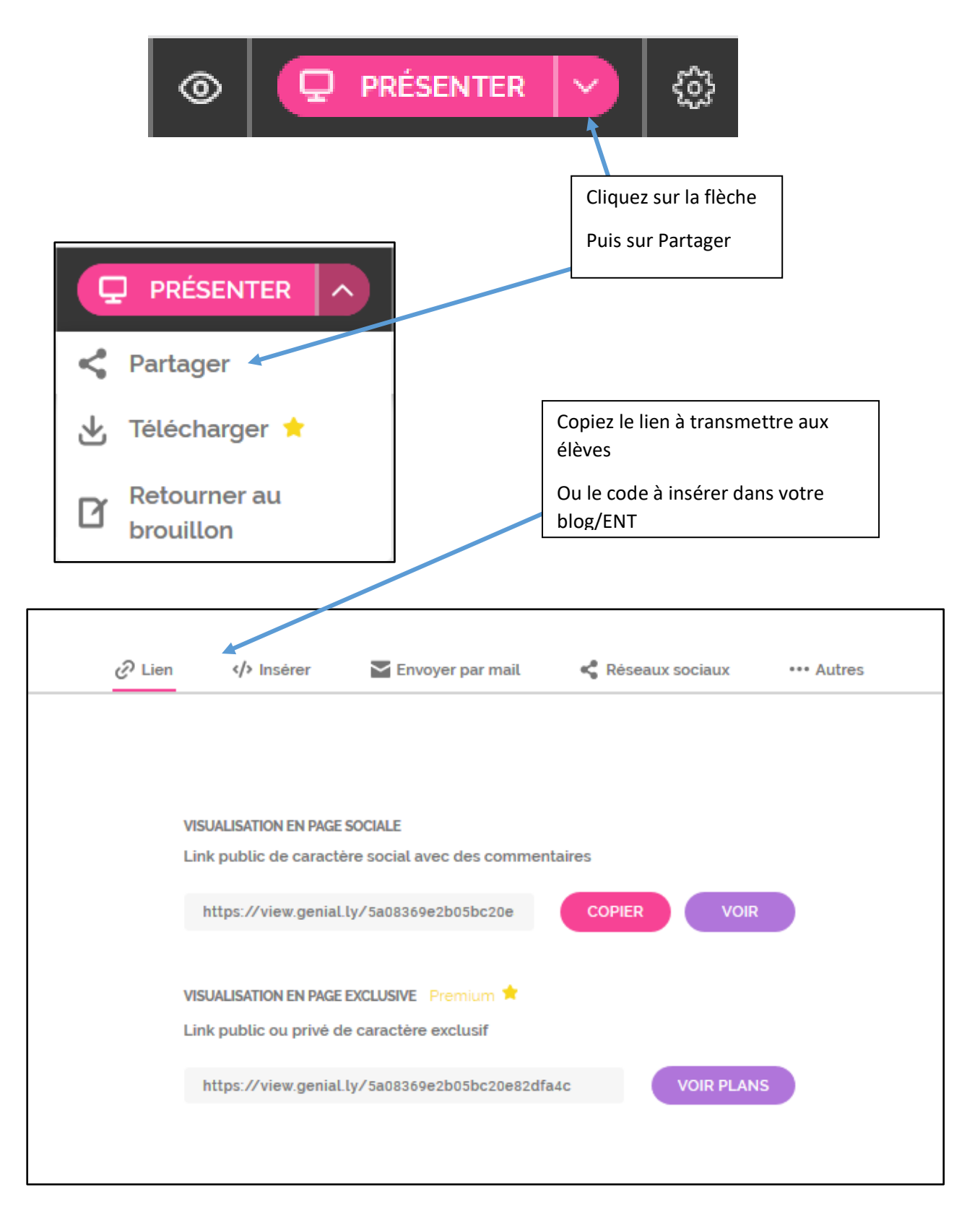